# **Rejoindre votre rendez-vousKidCare Anywhere**

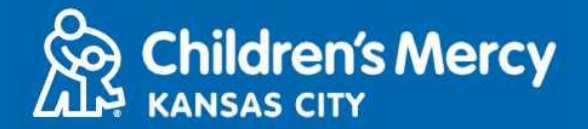

- **1. 15 minutes avant l'heure de votre rendez-vous de télémédecine, cliquez sur le lien envoyé par courriel ou SMS.**
	- ⚫ **Une personne seulement peut se connecter à la consultation par ce lien. Le prestataire peut inviter une autre personne une fois que la consultation a commencé.**

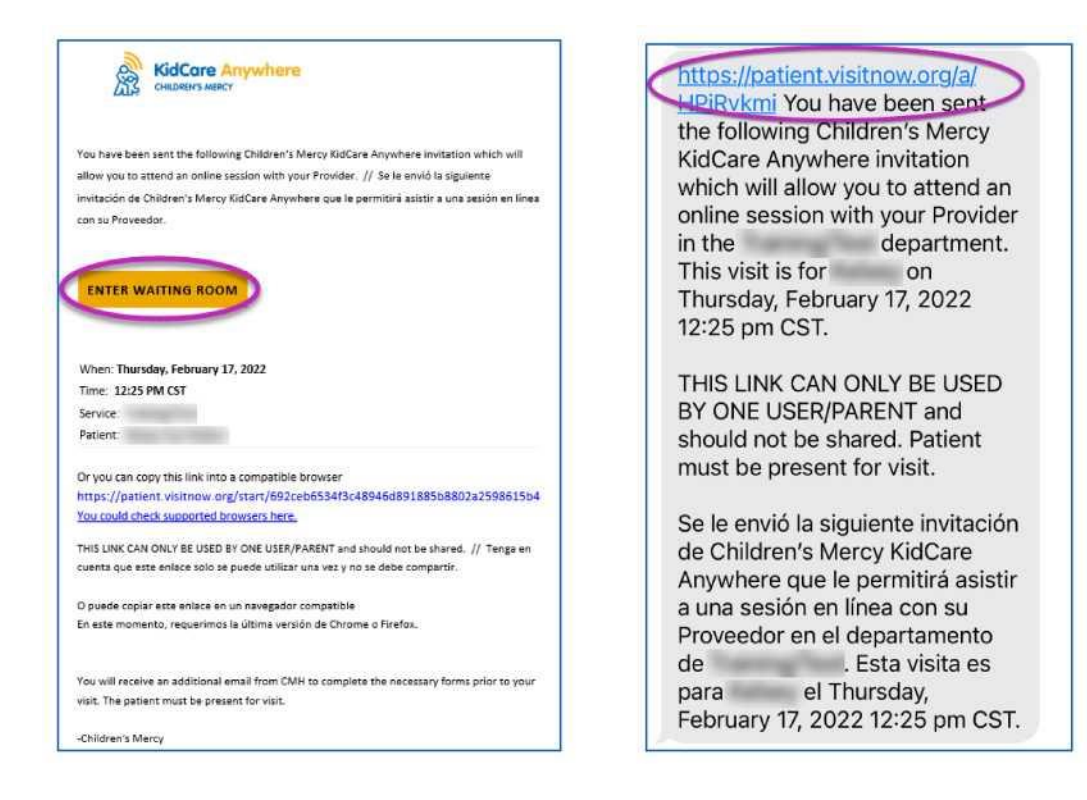

- **2. Si vous n'avez pas téléchargé l'application KidCare Anywhere, cliquez sur Download App et suivez les instructions de téléchargement.**
	- ⚫ **Si vous avez déjà téléchargé l'application, cliquez sur Open App.**

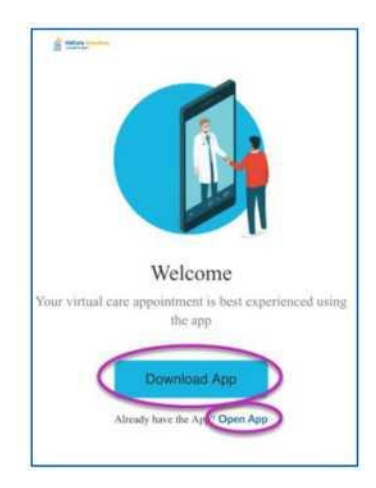

## **Rejoindre votre rendez-vousKidCare Anywhere**

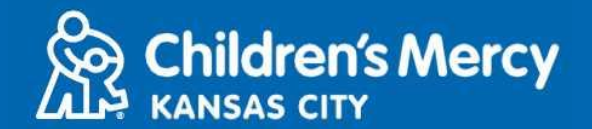

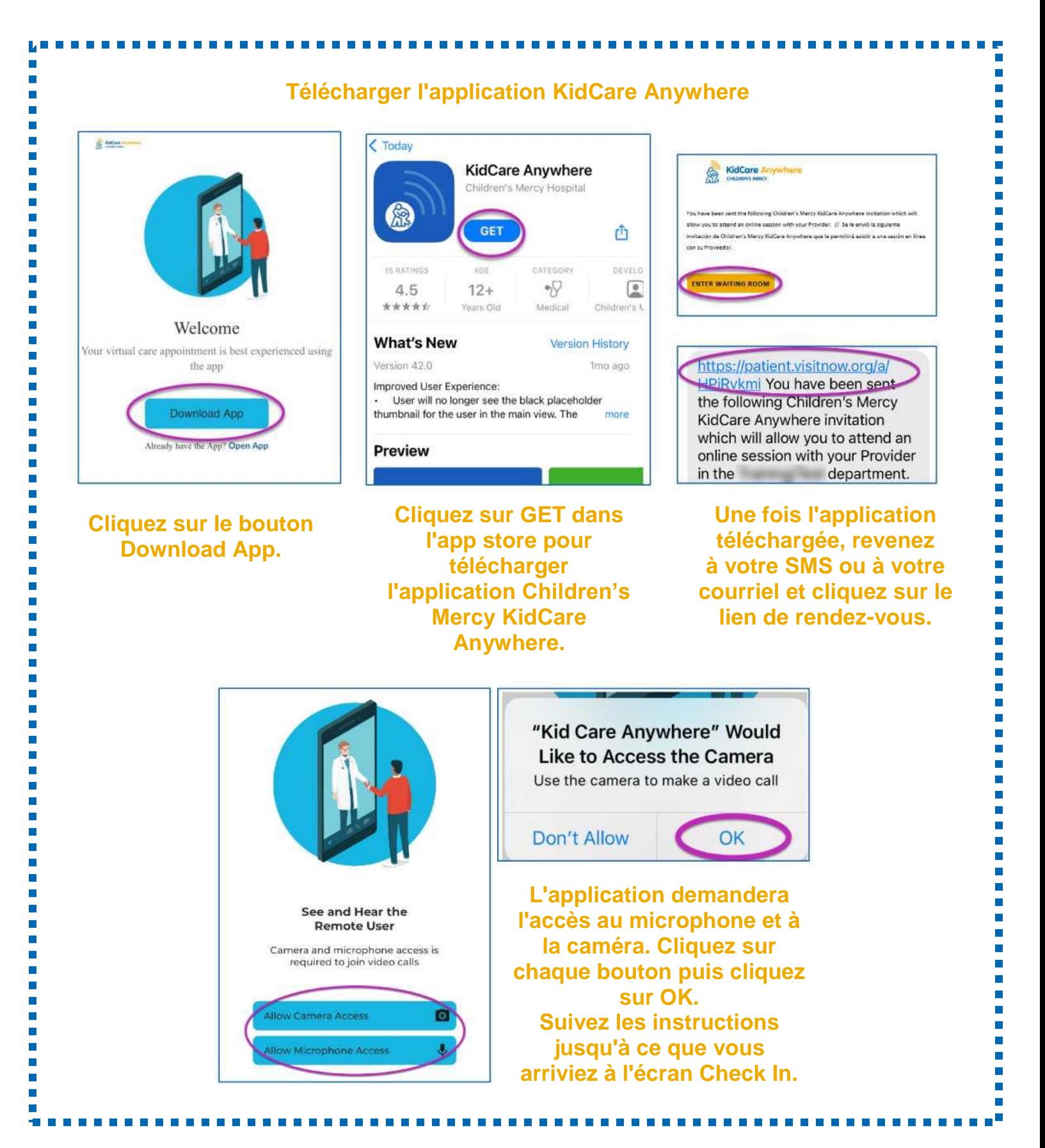

### **Rejoindre votre rendez-vousKidCare Anywhere**

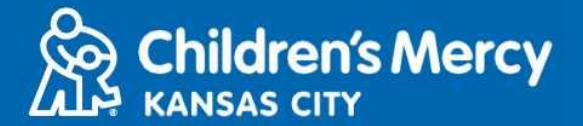

**3. Cliquez sur Check In.**

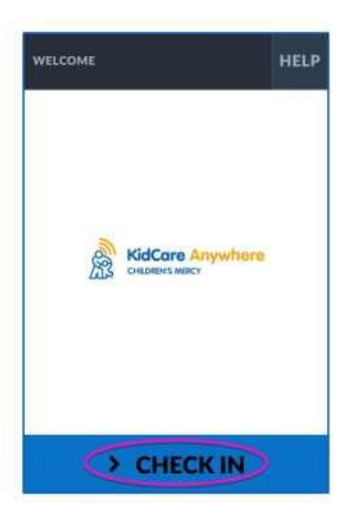

**4. Vérifiez les informations concernant votre enfant et cliquez sur Confirm.**

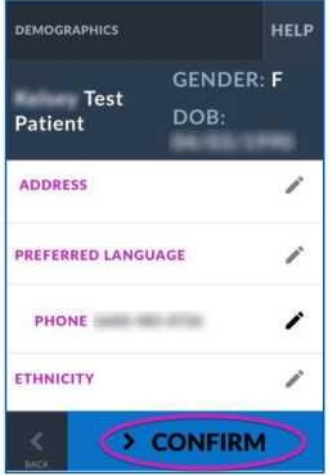

**5. L'application testera votre connexion internet et votre caméra. Vous devriez vous voir sur l'écran. Cliquez sur Proceed quand vous avez fini le test.**

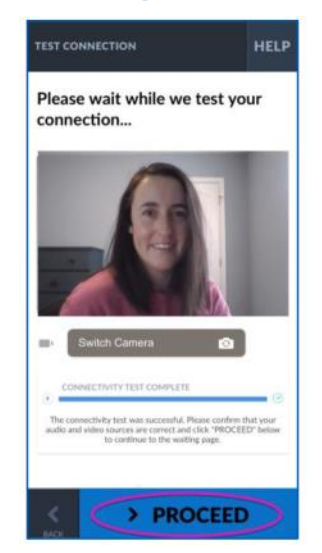

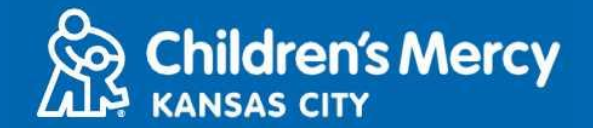

- **6. Vous serez placé dans une salle d'attente virtuelle. Le prestataire vous rejoindra à l'heure de votre consultation, après avoir passé en revue votre dossier.**
	- ⚫ **Ne PAS réduire ni quitter l'application avant la fin de votre consultation.**

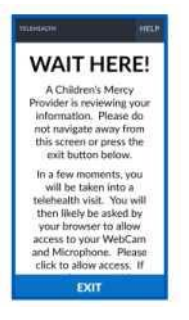

### **INSTRUCTIONS D'APPEL**

- ⚫ **Caméra et microphone**
	- **o Assurez-vous que votre caméra et votre microphone sont allumés. Cliquez sur le bouton pour les activer ou les désactiver.**

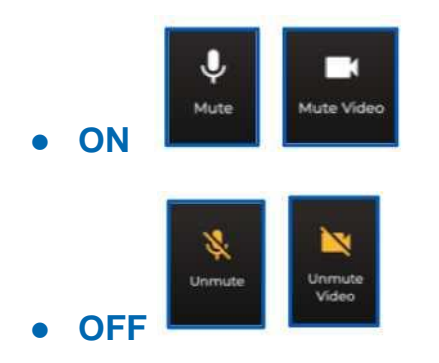

- **o Pour passer à votre caméra frontale :**
	- **1. Cliquez sur le menu à 3 points en bas de l'écran pendant la visite.**

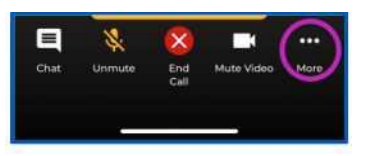

**2. Cliquer sur Switch Camera.**

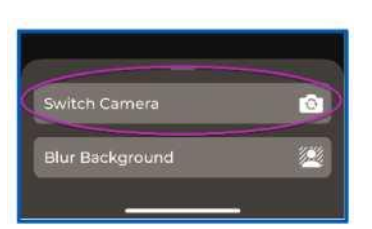

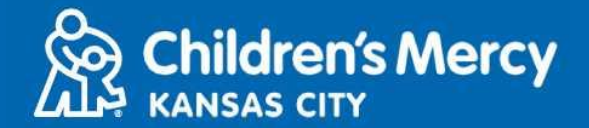

- ⚫ **Vous pouvez envoyer un message par le chat durant la consultation. Cliquez sur le bouton Chat pour ouvrir le chat.**
	- o **Tapez votre message et cliquez sur Send.**

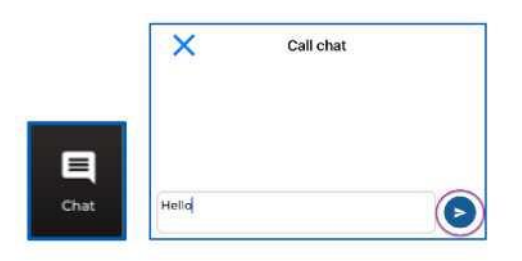

- ⚫ **Pour terminer la consultation, cliquez sur le bouton End Call.**
	- o **Si vous mettez fin à l'appel avant d'avoir terminé, vous pouvez cliquer sur le lien depuis votre courriel ou votre SMS et vous enregistrer à nouveau. Ceci ne fonctionne que durant les 5 minutes suivant la fin de la consultation.**

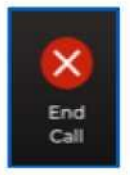

#### **Résolution de problèmes**

J'ai des problèmes de caméra ou de microphone.

**Si l'application KidCare Anywhere est téléchargée, suivez ces instructions pour accéder aux paramètres d'autorisation du microphone et de la caméra.**

**1. Ouvrir les Settings.**

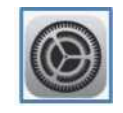

**2. Scroll down to app settings and click KidCare Anywhere.**

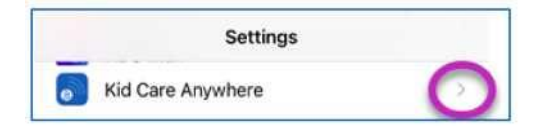

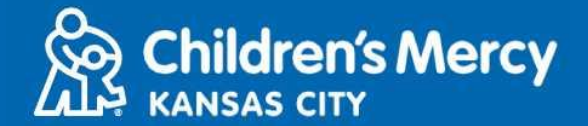

**3. Assurez-vous que les boutons Microphone et Camera sont activés.**

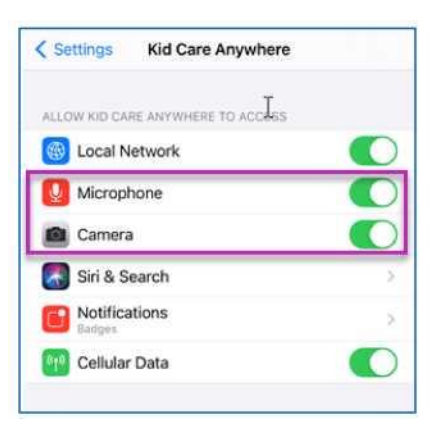

**Je ne trouve pas le lien pour ma consultation.**

- ⚫ **Le lien est envoyé par courriel et téléphone plusieurs fois avant l'heure de votre consultation.**
	- o **24 heures avant**
	- o **15 minutes avant**
- ⚫ **Une personne seulement peut se connecter à la consultation par ce lien. Le prestataire peut inviter une autre personne une fois que la consultation a commencé.**
- ⚫ **Recherchez « Visitnow » dans vos SMS ou votre courriel**
	- o **Vérifiez bien dans les dossiers de courriel Junk (Corbeille) ou Spam**

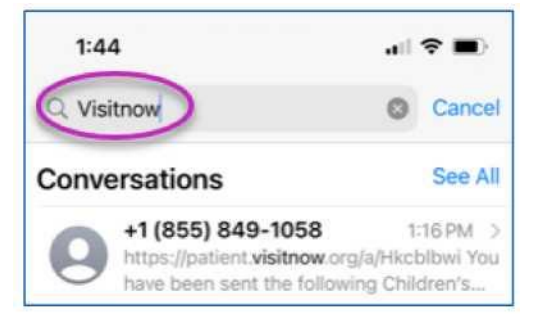

**Pour une assistance technique, appelez le (816) 302-7895**

**Appelez le (816) 234-3700 pour annuler ou reporter votre rendez-vous**